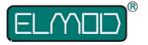

# ThinkTank Blaster IV PRO detailed instructions for assembly and operation

Please read these instructions carefully before assembling the parts.

## **Product contents**

- ThinkTank Blaster PCB
- · volume control cable
- · two speaker cables
- · microSD-card

#### Overview of connectors

1 volume control connector 2 speaker connector

3 EMNet-connector 4 microSD card with sample sets

5 pushbutton for test mode and bootloader

6 connector for PC Configurator

L status LED

# **Assembly and connection**

Faulty wiring may cause permanent damage to the electronics! If anything is unclear, please send us an email!

Plug the ThinkTank Blaster PCB on the ThinkTank Tank Module, so the pins of the Blaster exactly fit to the red marked counterparts on the Tank Module.

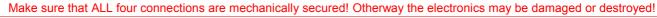

- · Plug the volume control cable
- Solder one or two suitable 8 Ohms speakers to the included speaker cables. Make sure that the red wires are soldered to the plus lead of the speakers.
- · Plug the cable to the corresponding connectors on the Blaster board.

#### First run

It is essential for proper function of the module that the tank itself and all other modules are installed correctly!

- Make sure all cables have been installed as described above and make sure that the SD card is well fixed.
- Put in a full charged battery and switch on the tank. The status LED starts blinking for a short time and remains on.

#### **Status LED**

| on                     | Blaster is operational                                  |
|------------------------|---------------------------------------------------------|
| blinking               | Blaster cannot establish connection to the central unit |
| off                    | SD card missing or faulty                               |
| flickering             | a sound is being played                                 |
| blinks exactly 3 times | Bootloader active and ready for firmware update         |

# **Motor ignition**

After the installation of the ThinkTank blaster, the engine is switched off after power up by default. You can change the state of the engine as follows:

- Proportional control: read the manual of your central unit for details.
- HL-Tanks with S&S: After power up push the ignition button on the radio and wait approx. 10 seconds (the time span which is required for the original HL-ignition sequence to be finished). Move the left lever to the left upper position

This procedure switches the tank alternately on and off. You cannot move the tank when the engine is off.

# Setting up a sample set

The included microSD card includes several ready-to-use sample sets. For activation of a sample set, insert the card in a suitable card reader in a personal computer and start the file "setup.exe" which is located in the root directory of the SD card.

### **User defined samples**

Up to four samples per sample set can be used as free defined sounds, which may be triggered by two free channels of the proportional receiver. See the manual of your central unit for details how the samples are triggered..

## **Configuration and update**

An optionally available USB cable, the PC Configurator allows a very detailed configuration and setup of the Blaster. To run the configuration download and install the PC Configurator Software from our web site, attach the USB cable and power up the central unit.

If a new firmware version for the Blaster is released, it may also be uploaded with the PC Configurator. To activate the update process download and install the current version of the PC Configurator Software, attach the USB cable, press and hold the pushbutton on the Blaster and switch on the power. The LED on the Blaster blinks exactly 3 times. Follow the directions shown by the PC Configurator Software.

The included microSD card includes several third-party sample sets. We give no guarantee for the quality or content of the sample sets!

Nicht geeignet für Kinder unter 14 Jahren.

Not suitable for Children under 14 years.

Ne convient pas pour des enfants de moins de 14 ans. Niet geschikt voor kinderen onder de 14 jaar.

ElMod Dipl.-Inf.(FH) Thomas Kusch und Jürgen K. Huber GbR

Enzenhardtweg 11

D-72622 Nürtingen

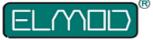

 $C \in$ 

ElMod Th. Kusch, M.Sc. & Jürgen K. Huber GbR info@elmod.eu http://www.elmod.eu